## Пошаговая инструкция по созданию электронного портфолио обучающегося

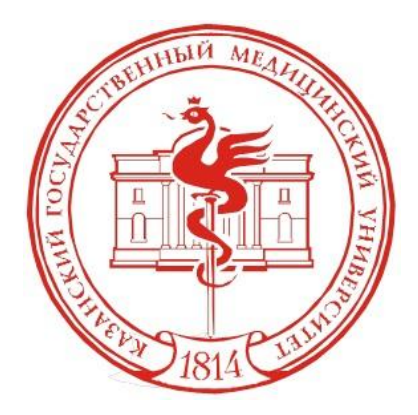

#### **Шаг 1.** Зайдите на образовательный портал и введите свой логин и пароль.

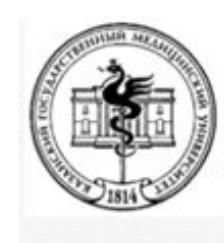

Образовательный портал Казанского государственного университета

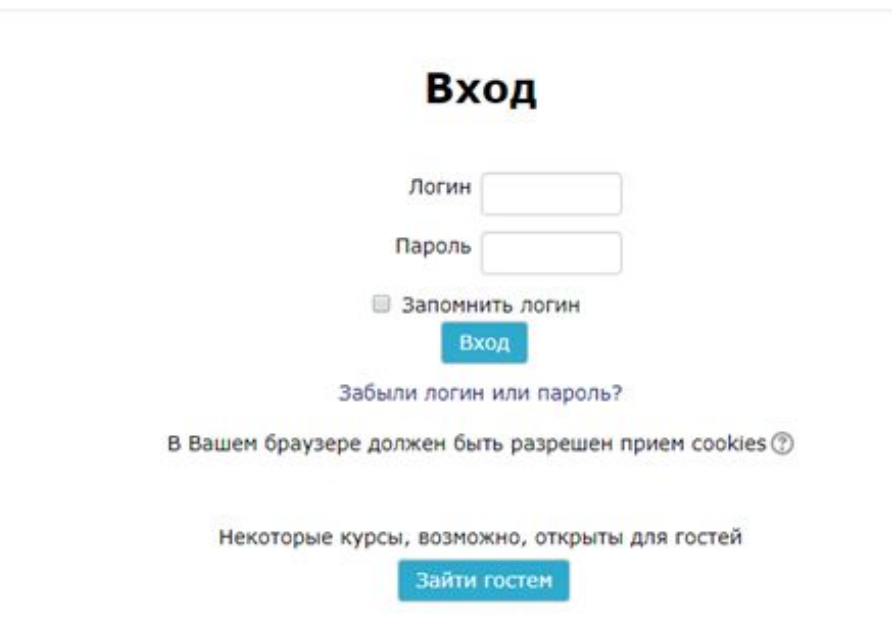

#### **Шаг 2.** В блоке *«Портфолио»* перейдите в пункт *«Общие категории».*

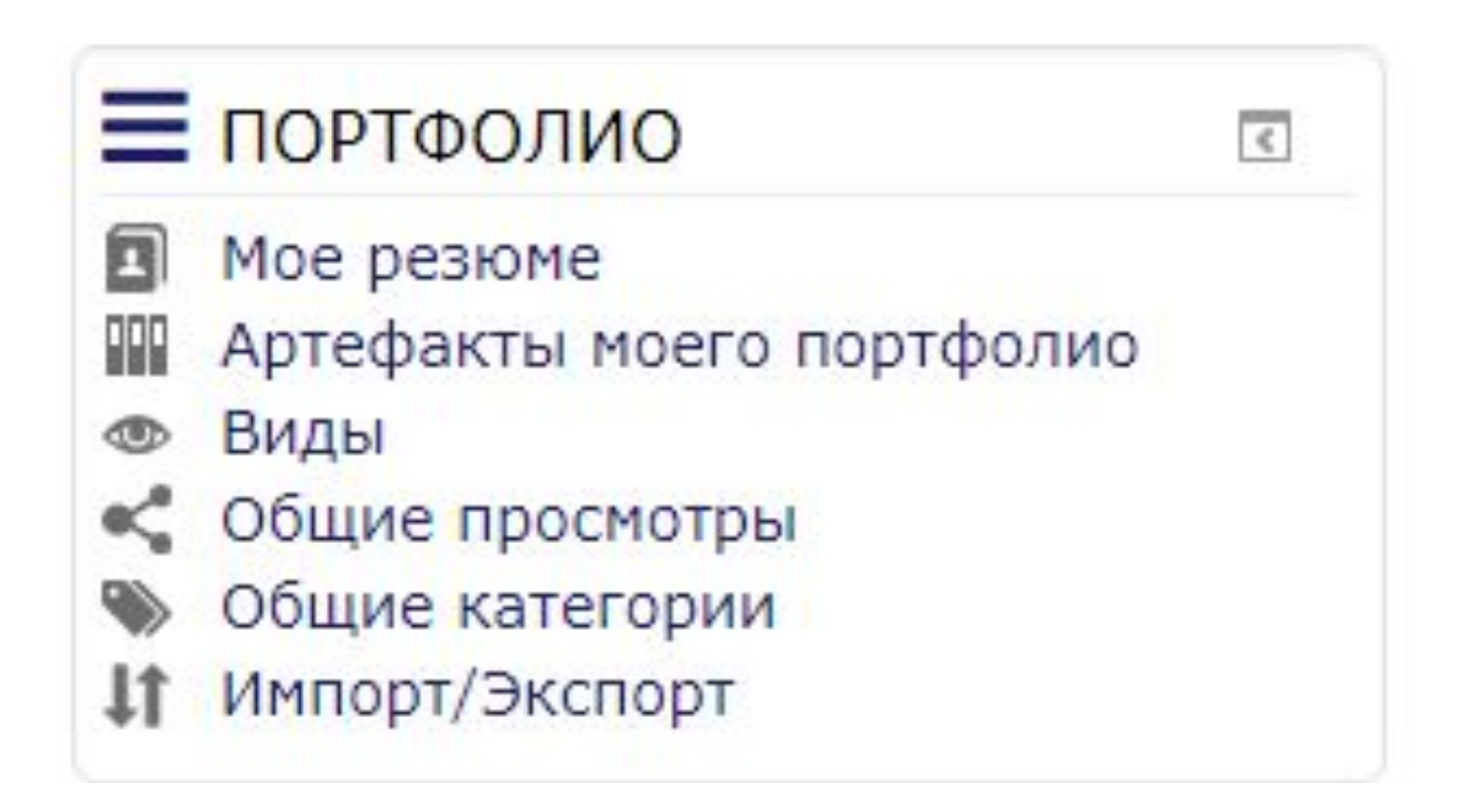

#### **Шаг 3.** В открывшемся окне выберите папку *«Конкурсы» (длинный столбец),* нажав кнопку *«Копировать в мой портфолио»*.

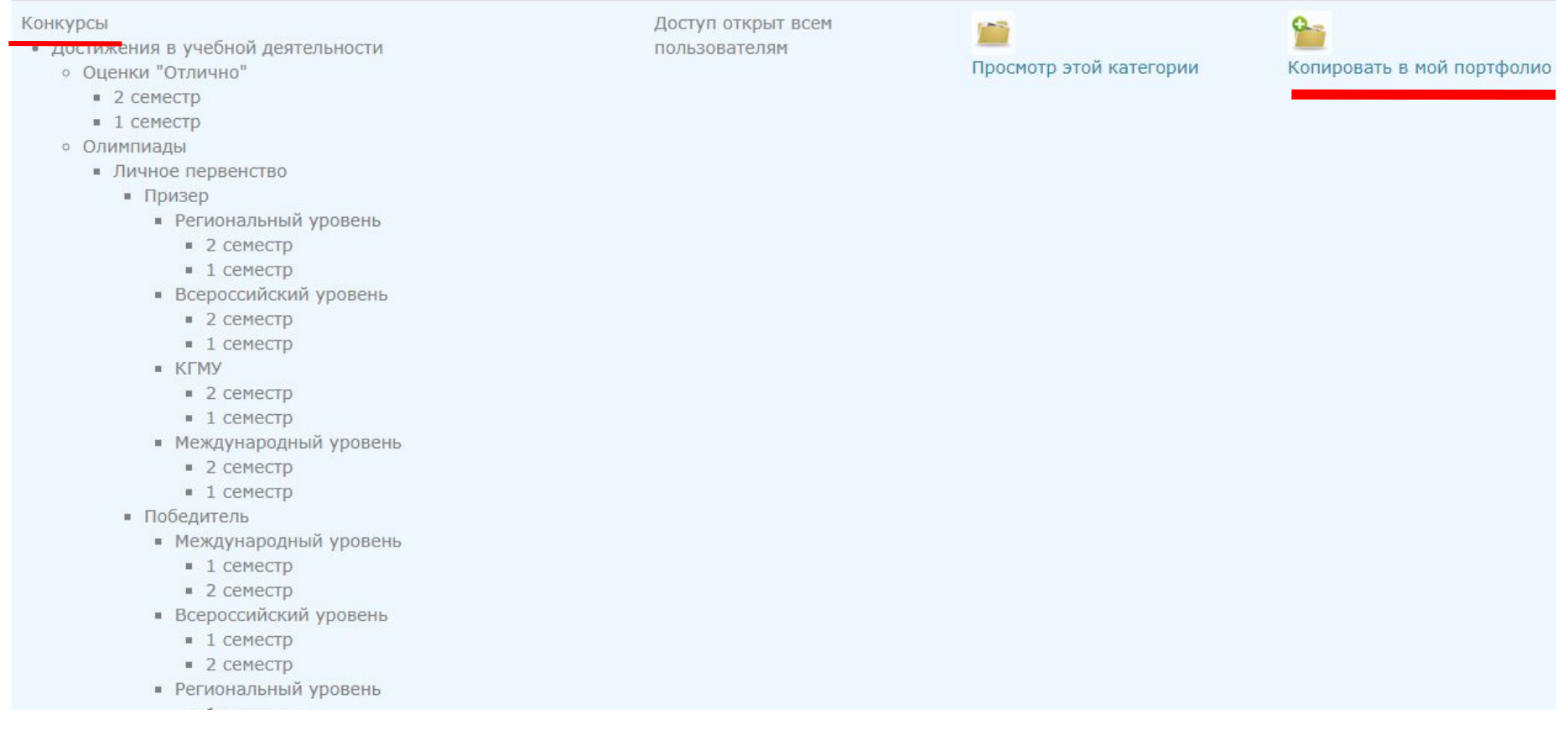

#### **Шаг 4.** Перейдите во вкладку *«Артефакты моего портфолио»*.

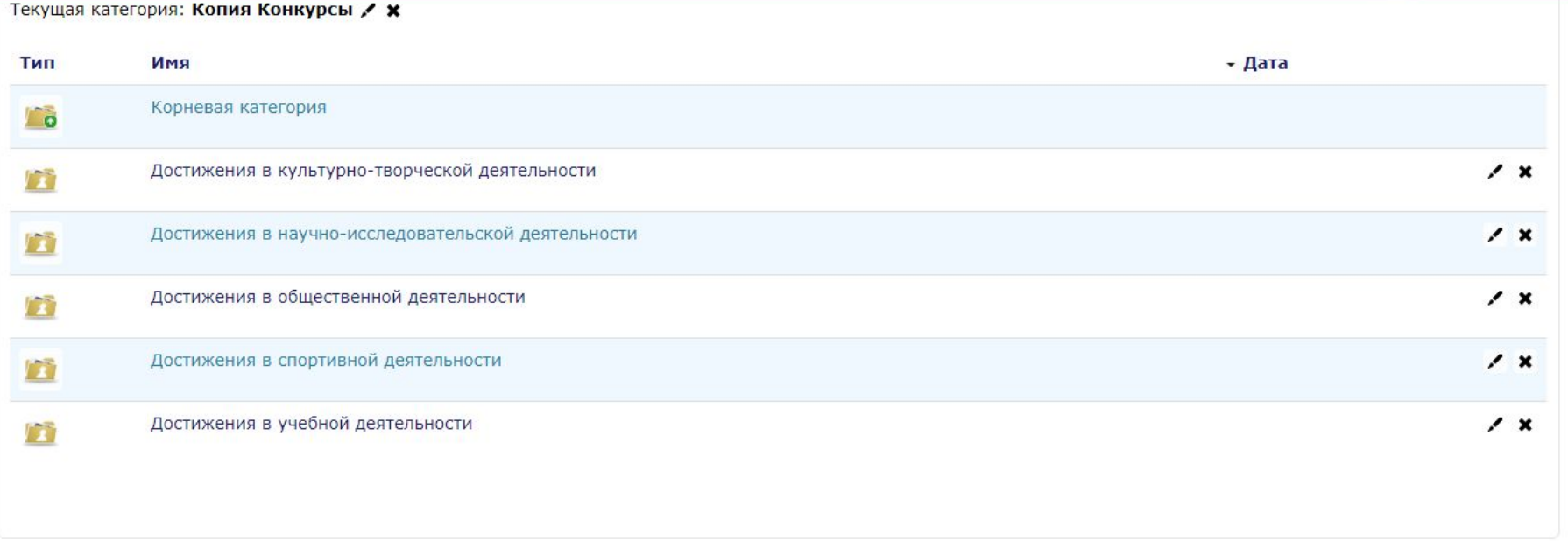

#### **Шаг 5.** Выберите папку и начните ее заполнять. Для этого на панели есть различные инструменты.

В начало • Портфолио • Артефакты моего портфолио

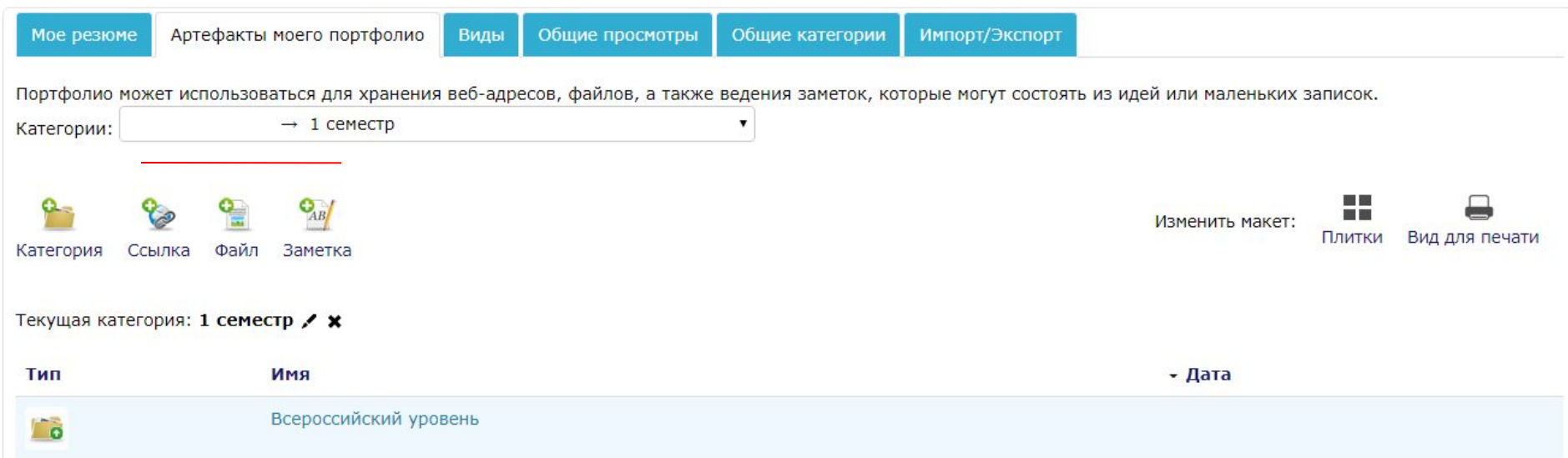

#### **Шаг 6.** Выберите *«Файл»*. Появится окно, где необходимо загрузить Ваш документ. Название файла сформируется автоматически. После нажмите *«Подтвердить»***.**

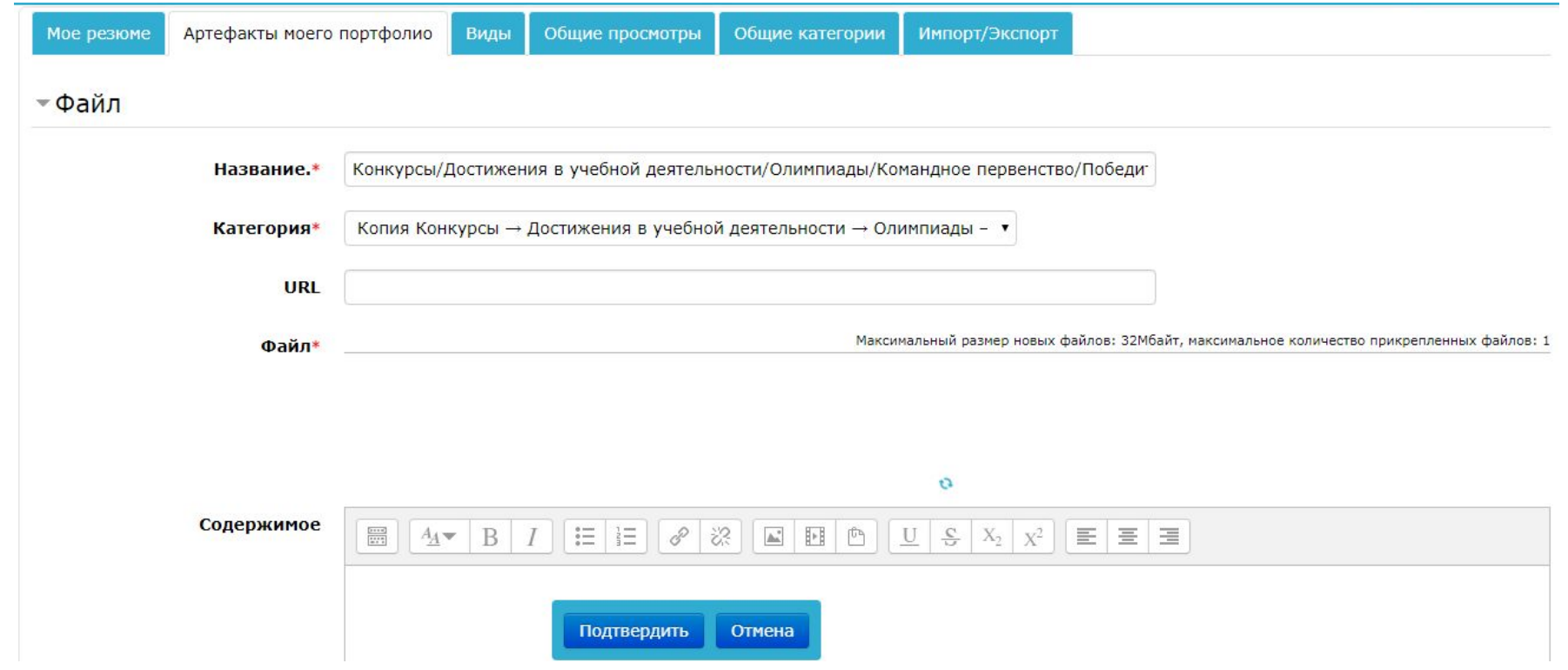

#### **Шаг 7.** После того, как все файлы для конкурса загружены, перейдите во вкладку *«Виды»* и нажмите *«Добавить вид»*.

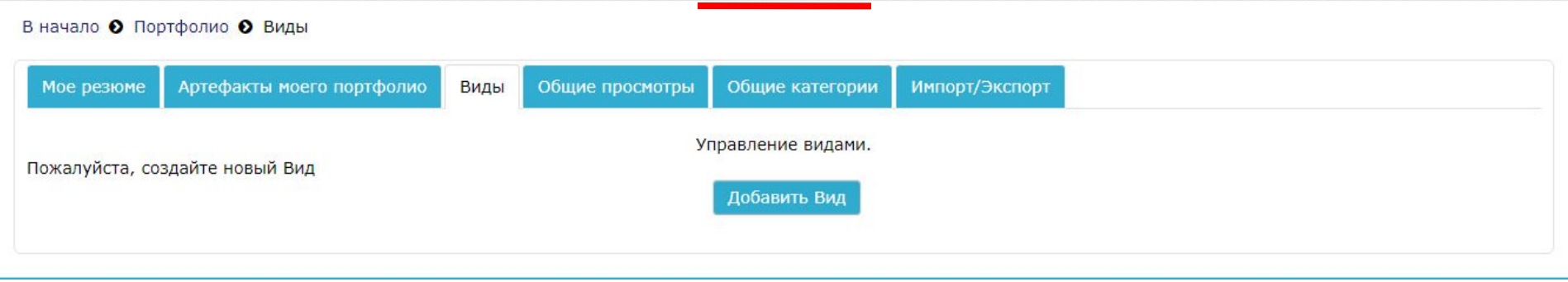

#### Шаг 8. Укажите название «ПГАС весна 2019». Отметьте «Автоматически создавать вид на основе доступных артефактов» и система автоматически создаст вид на основании введенных Вами данных. Нажмите  $\mathbf{M}$ CAVNALIIML $\mathbf{W}$

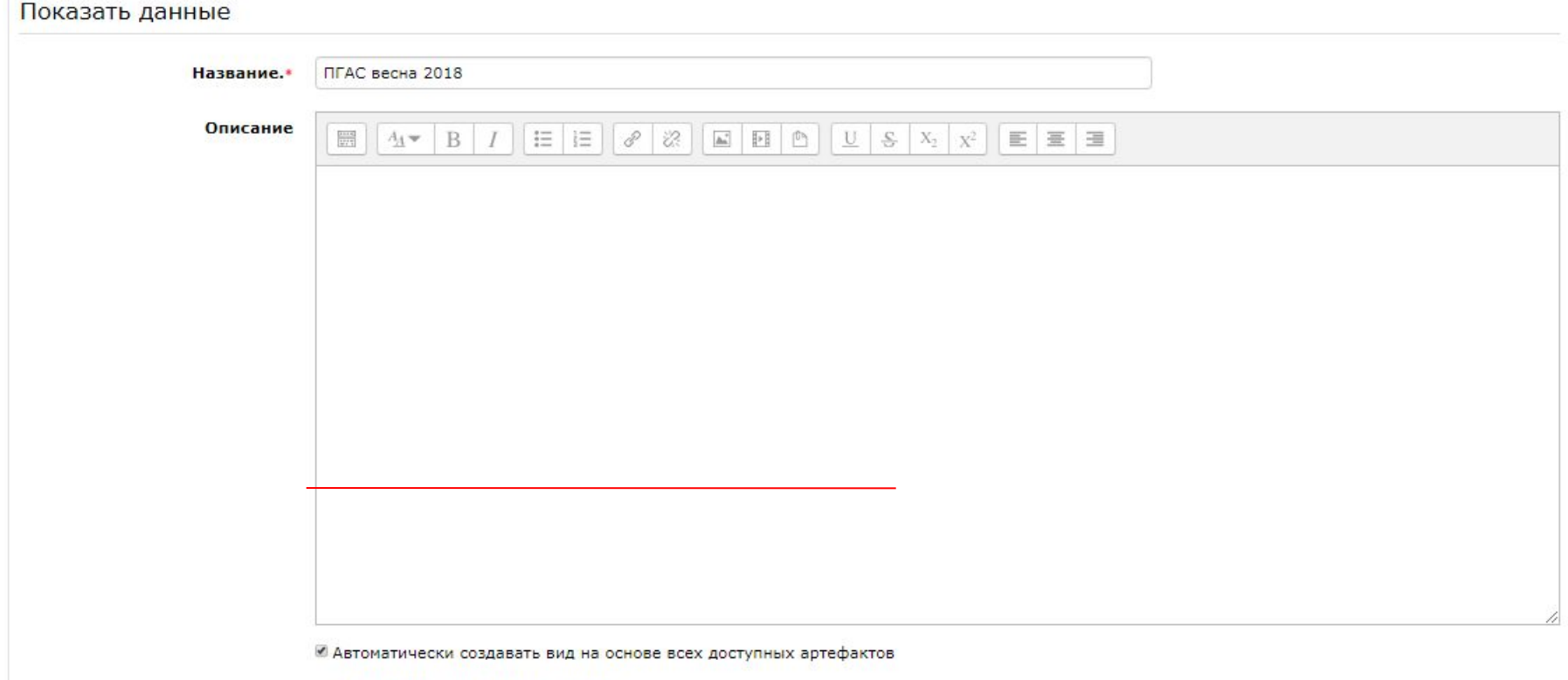

**• Поделиться с преподавателем курса** 

# «Сохранить».

Шаг 9. Проверьте, все ли подтверждающие документы являются Вашими! Если есть лишние (не Ваши) - удалите. После проверки, нажмите

### **BAXHO!**

#### **Шаг 10.** Перейдите во вкладку *«Мое резюме».*

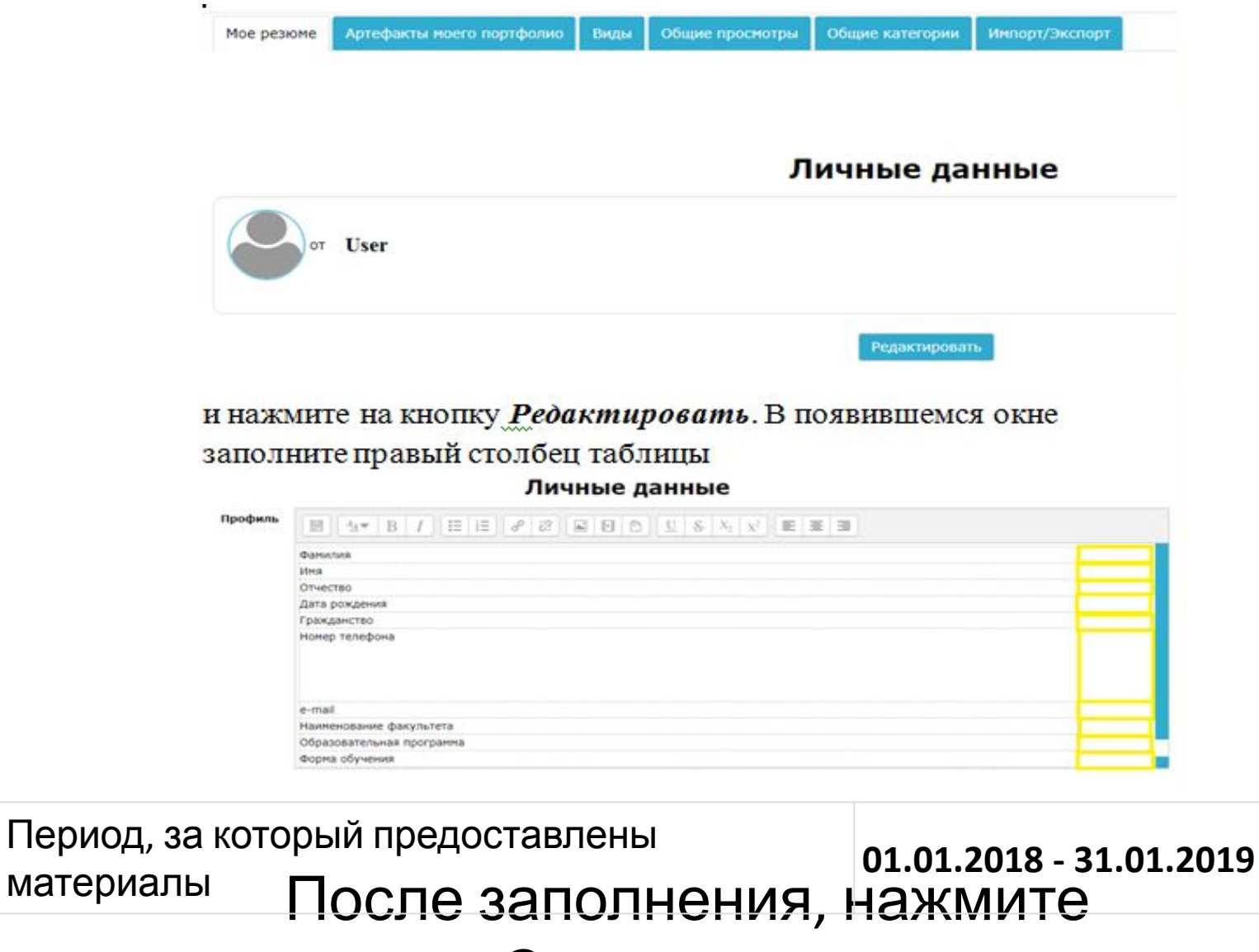

«*Сохранить»***.**

#### **Шаг 11.** Вернитесь во вкладку *«Вид»*. Нажмите значок

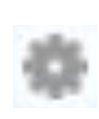

### рядом с созданным ранее видом «*ПГАС весна 2019».*

Появитея окно:<br>Для создания своей страницы перетащите содержимое блоков из вкладок ниже.

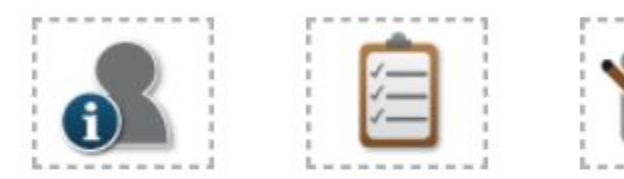

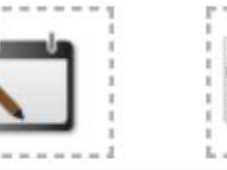

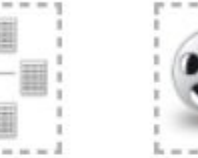

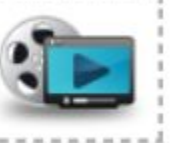

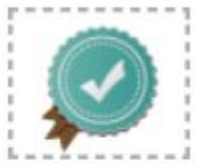

#### **Внешний вид**

Элемент: Конкурсы/Достижения в учебной деятельности/ × Олимпиады/Командное первенство/Победитель/ Всероссийский уровень/1 семестр

Тип: Файл

Категория: Копия Конкурсы ⇒ Достижения в учебной деятельности ⇒ Олимпиады ⇒ Командное первенство ⇒ Победитель ⇒

Всероссийский уровень ⇒ 1 семестр

Комментарии: 0

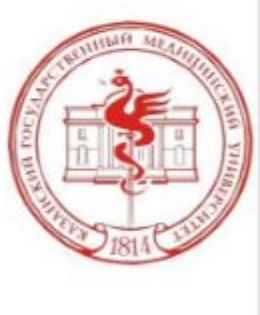

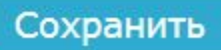

#### **Шаг 12.** Левой кнопкой мыши захватите значс и перетащите его вправо вниз.

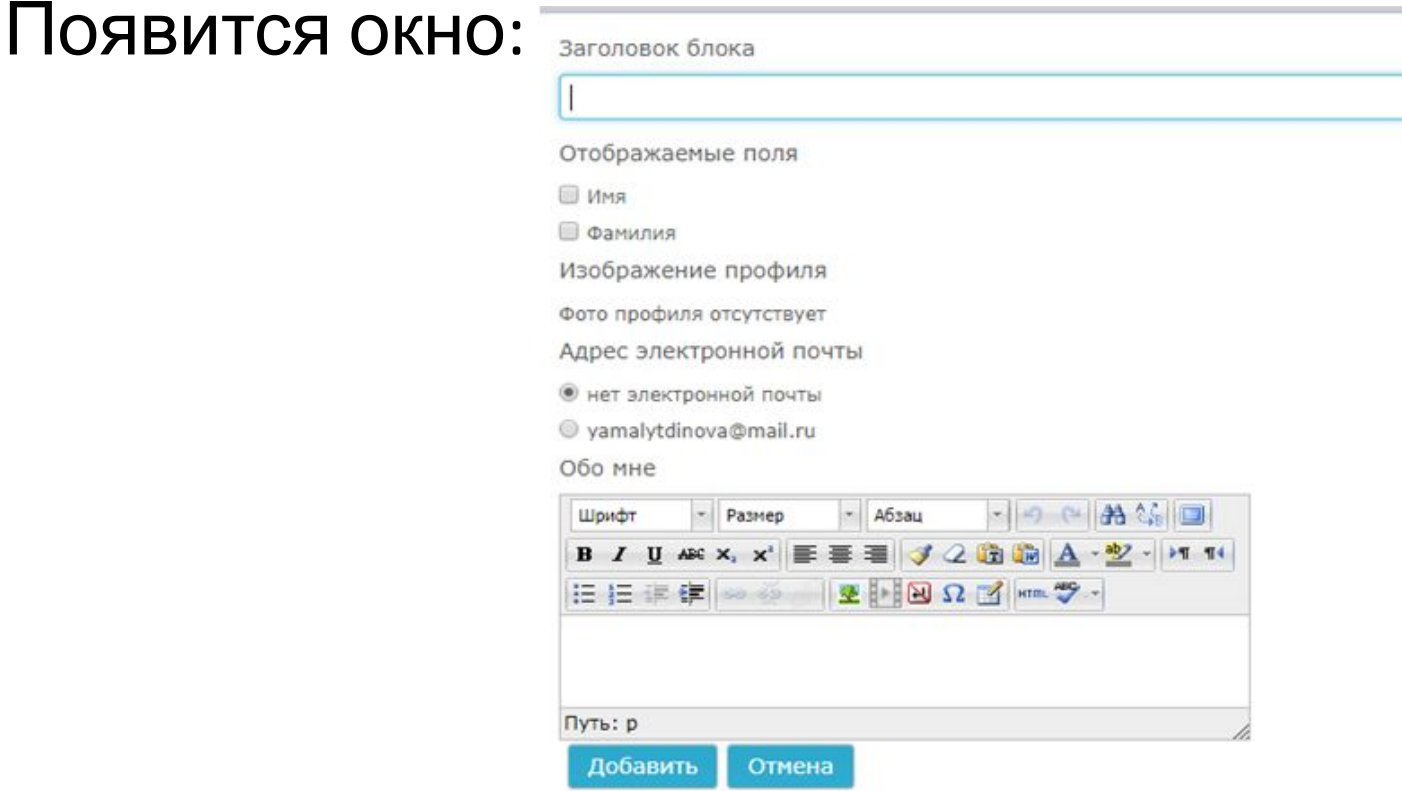

Отметьте галочкой **Имя, Фамилию**, **фотографию** (если есть в профиле) и **адрес электронной почты.**  Далее нажмите *«Добавить».* Проверьте еще раз, что все документы являются Вашими. После нажмите *«Сохранить».*

**Шаг 13.** Если в Вашем портфолио отсутствует фотография в правом верхнем углу наведите курсов мышки на Вашу фамилию, выпадет список, в котором надо нажать на Ваше ФИО.

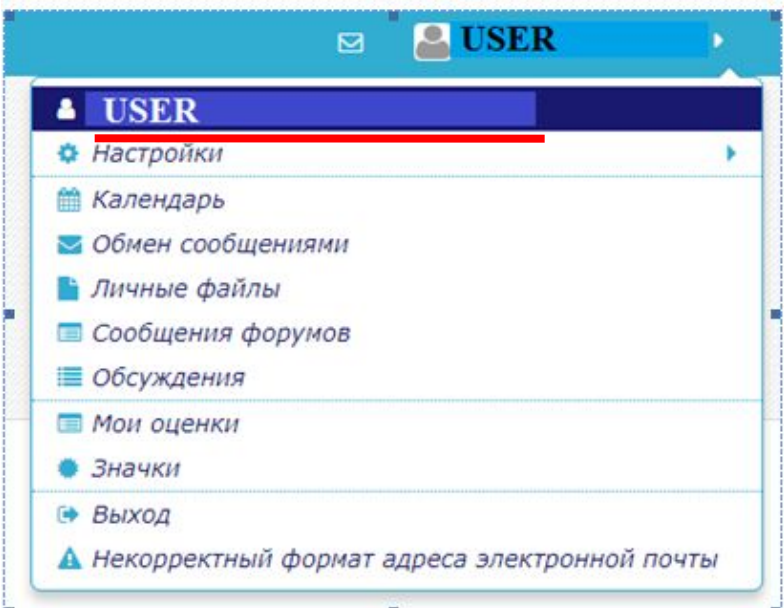

В появившемся окне нажать *«Редактировать информацию»*. И загрузить изображение пользователя. Далее нажимаем *«Обновить*

*профиль».*

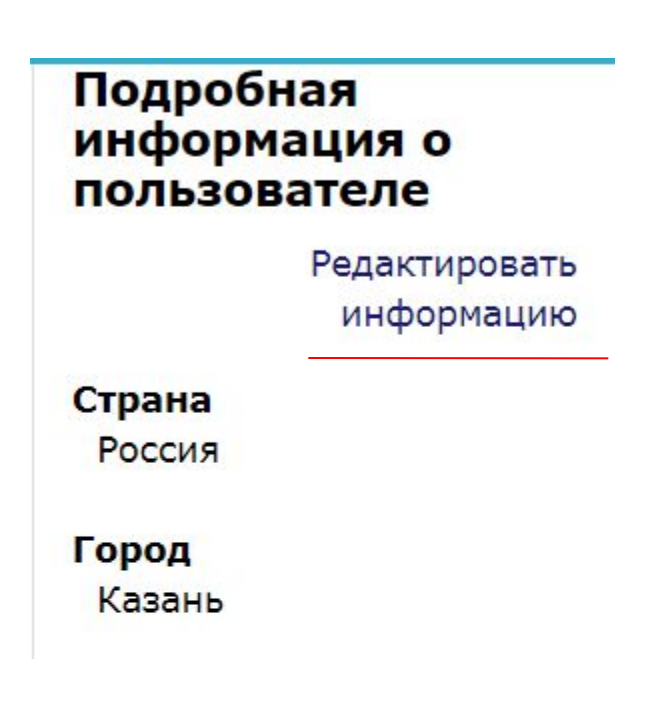

#### Шаг 14. Перейдите в раздел В («ПГАС весна 2019»)-> «Разрешить соступ» и выберите все пункты, которые указаны на рисунке. Нажмите «Сохранить».

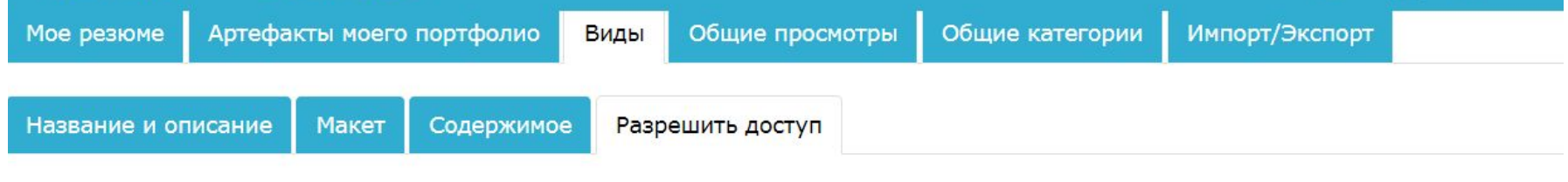

• Разрешение доступа: Внешний доступ и Внутренний доступ: Доступ для всех

● Внешний доступ

http://www.kgmu.kcn.ru:40404/moodle/blocks/exaport/shared\_view.php?access=hash/489-576bf1e5

- Делиться комментариями во внешнем портфолио
- Внутренний доступ
	- Доступ для всех
	- Доступ только для следующих пользователей
	- Доступ только для следующих групп
- Поделиться через почту

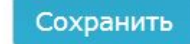

#### Шаг 15. Нажмите на «Виды», где представлена ссылка на Ваше портфолио. Скопируйте данную ссылку.

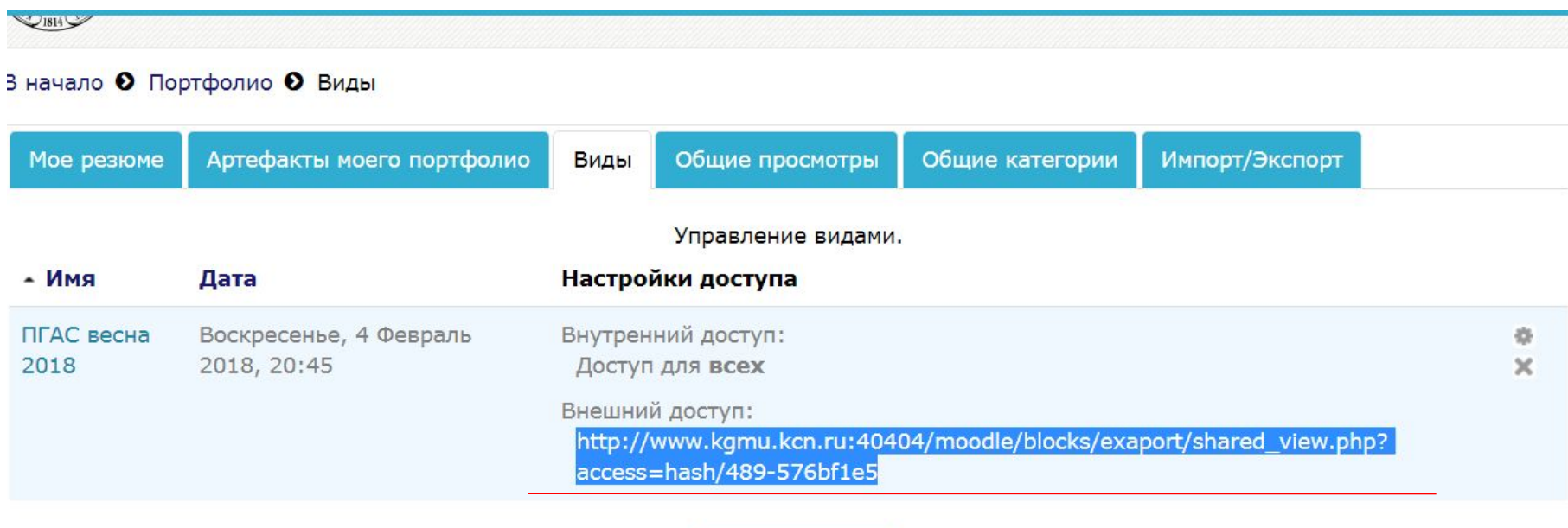

Добавить Вид

#### **Шаг 16.** Перейдите в категорию, куда Вы загружали фотографию Вашего профиля.

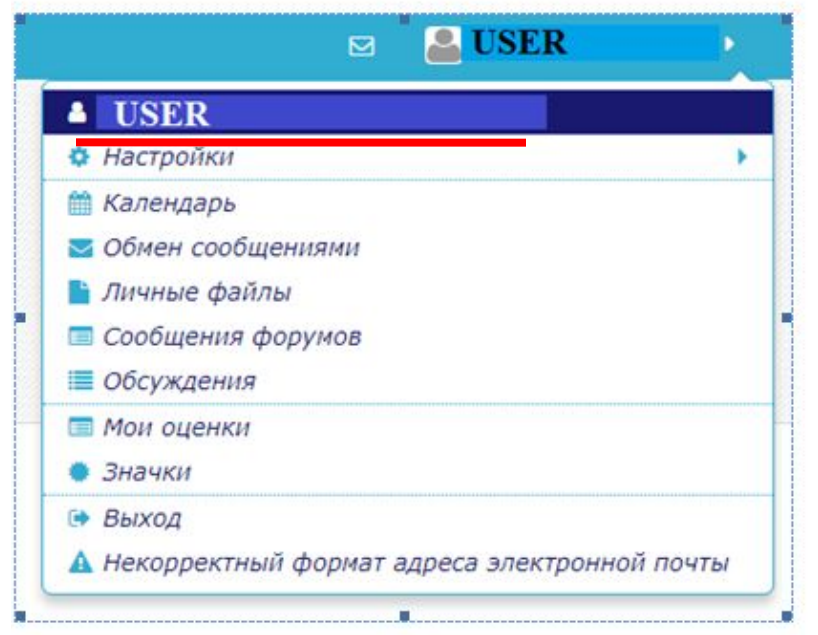

В появившемся окне нажать *«Редактировать информацию»*.

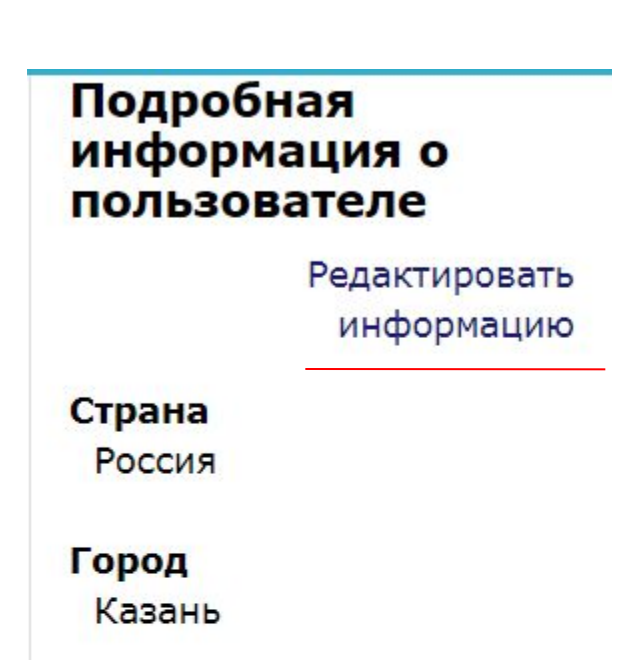

#### **Шаг 17.** В Описании нажмите следующие кнопки:

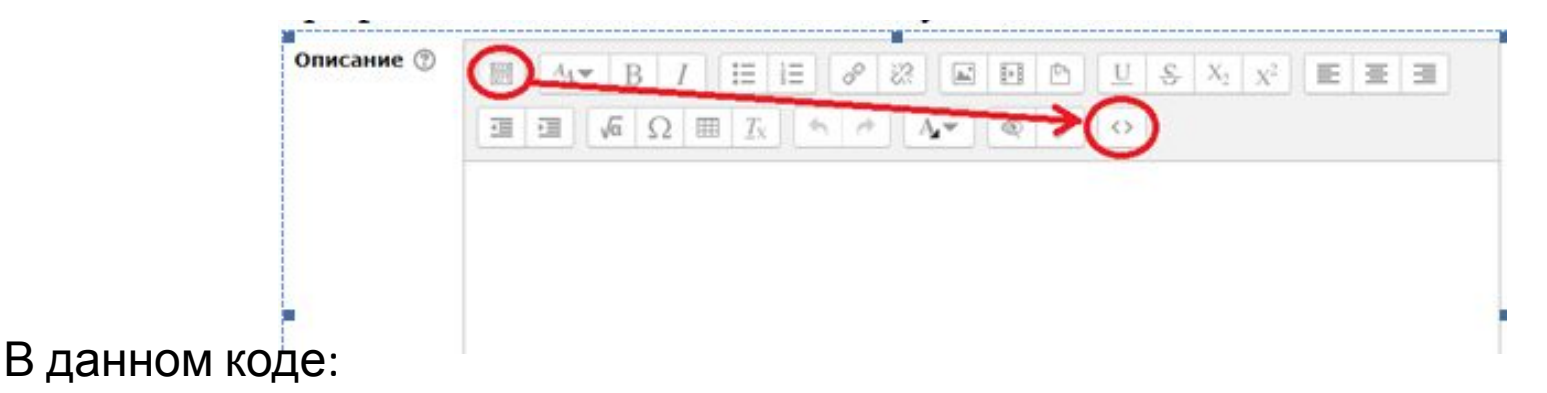

**<p><a** 

**href="http://www.kazangmu.ru:40404/moodle/blocks/exaport/shared\_view.php?access=hash/489-219be5cb">Ко нкурсы</a></p>**

замените ссылку (выделена красным) на ссылку на Ваше портфолио, скопированную во вкладке *«Виды»* (Шаг 14).

Поместите исправленный код в открытое окно.

Далее нажимаем на кнопку *«Обновить профиль».* Данный шаг необходим для появления ссылки на портфолио на Вашей личной странице. Ссылку на Ваше портфолио (скопированную во вкладке *«Виды»*) необходимо отправить

на адрес **stipcom@kazangmu.ru**

В теме письма указать «**ПГАС весна 2019**»